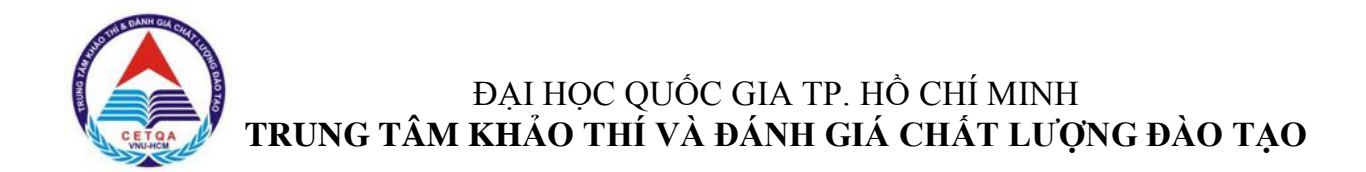

# **PHẦN 2 - HƢỚNG DẪN ĐĂNG KÝ DỰ THI**

Thí sinh có thể đăng ký thi Đánh giá năng lực của ĐHQG-HCM bằng cách đăng ký trực tuyến trên trang thông tin điện tử của ĐHQG-HCM [\(http://thinangluc.vnuhcm.edu.vn\)](http://thinangluc.vnuhcm.edu.vn/).

*Bước 1***.** Truy cập vào trang thông tin điện tử: **http://thinangluc.vnuhcm.edu.vn** *Bước 2.* Chọn nút **"Đăng ký"** từ trang chủ (hình 2.1).

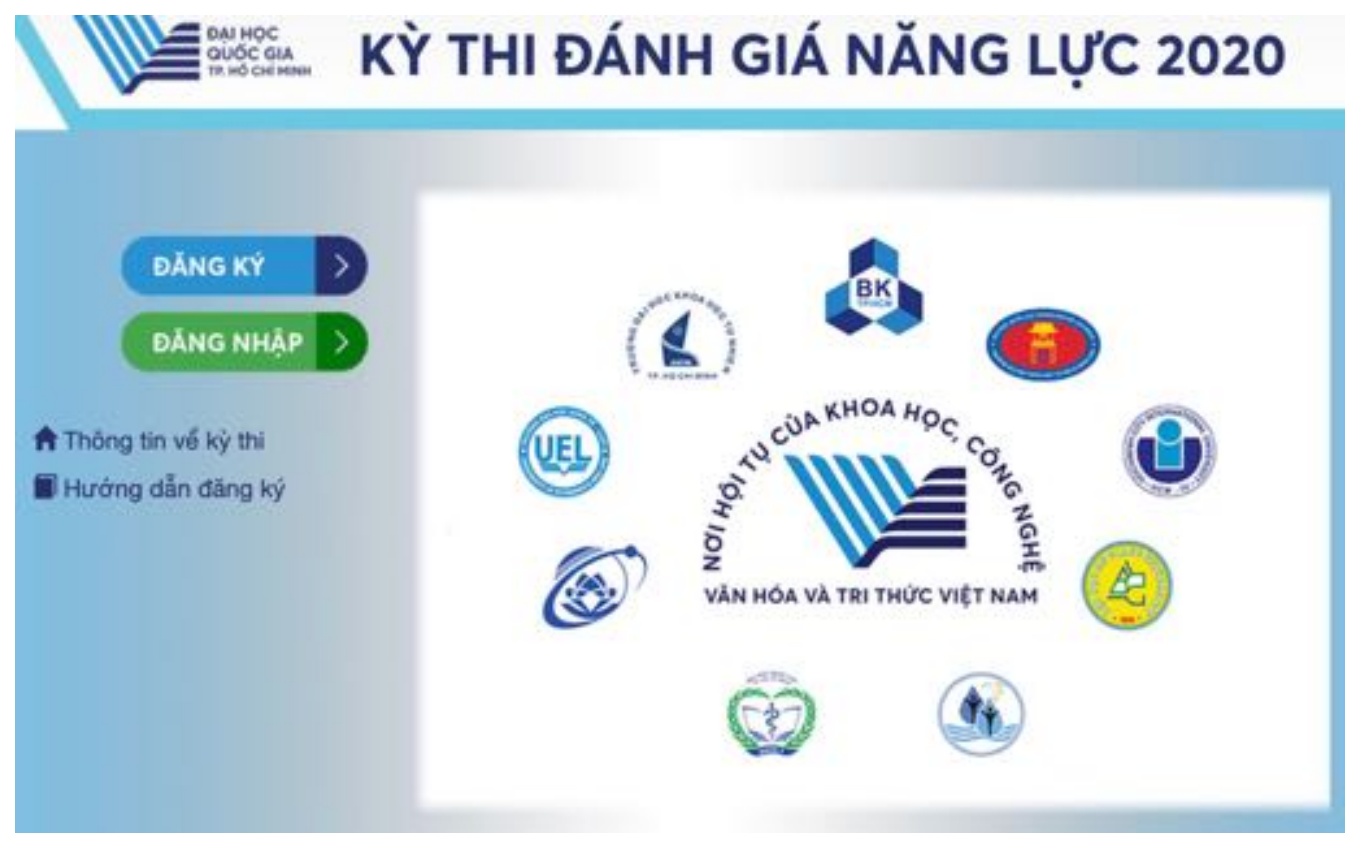

*Hình 2.1. Trang chủ*

*Bước 3.* Khai các thông tin đăng ký dự thi theo yêu cầu (hình 2.2).

Các thông tin này sẽ được in trên giấy báo dự thi và giấy báo kết quả thi, do vậy thí sinh cần kiểm tra kỹ các thông tin trước khi lưu. Các thông tin email, số điện thoại cần chính xác để thí sinh có thể kích hoạt hồ sơ và để Ban tổ chức kỳ thi liên lạc trong trường hợp cần thiết.

*\*Lưu ý:* Thí sinh hoàn toàn chịu trách nhiệm về thông tin đăng ký thi. Các trường hợp sai thông tin ảnh hưởng đến việc dự thi, kết quả thi và xét tuyển sẽ không được giải quyết trong moi trường hợp.

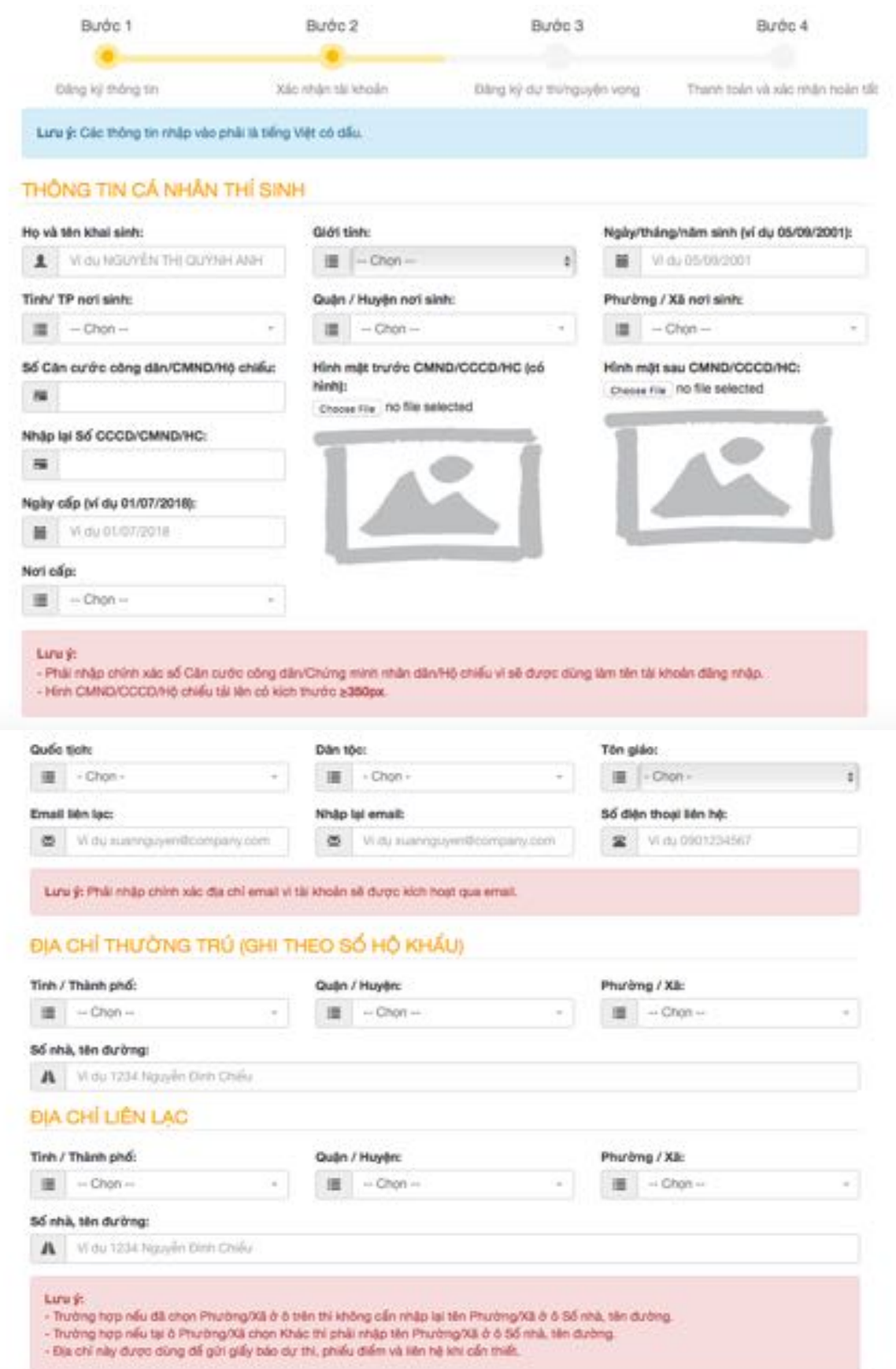

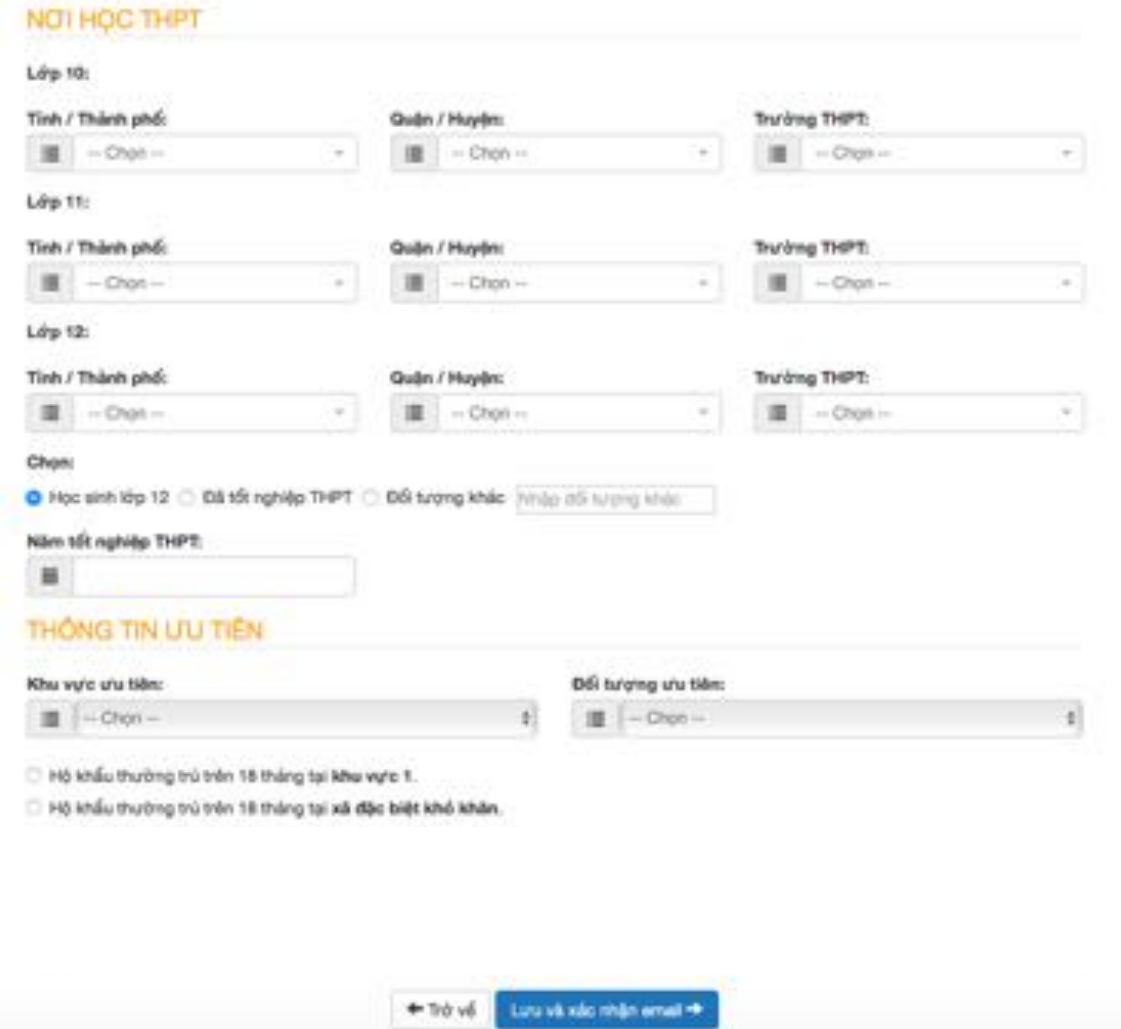

*Hình 2.2. Trạng khai thông tin cá nhân để đăng ký dự thi*

*Bước 4.* Thí sinh nhấn vào nút **"Tôi không phải là ngƣời máy"** và chọn các hình theo yêu cầu và nhấn **"Xác minh"** (hình 2.3).

Nếu không xuất hiện bước này, thí sinh vui lòng bỏ qua.

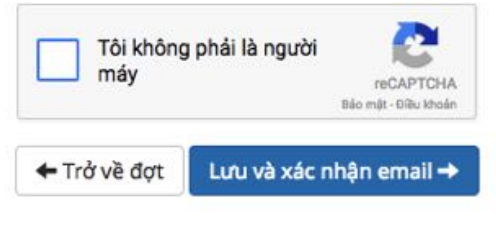

*Hình 2.3. Trang bảo mật*

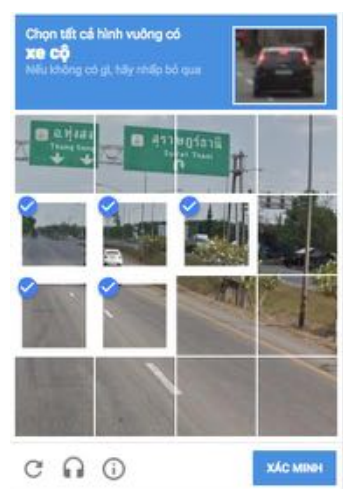

Hệ thống đăng ký sẽ tự động gửi email cho thí sinh (email đã đăng ký trong Phiếu đăng ký dự thi trên trang thông tin điện tử – hình 2.4).

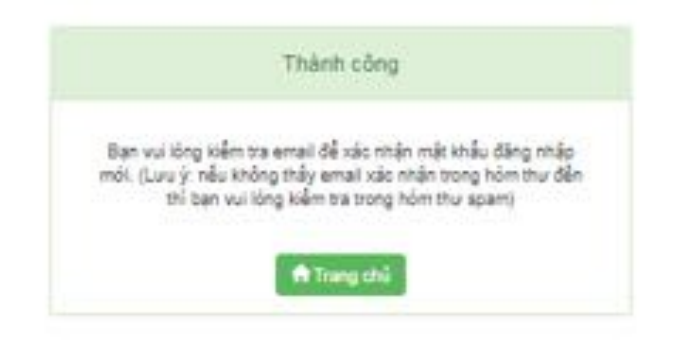

*Hình 2.4. Thông báo đăng ký thành công*

*Bước 5.* Kích hoạt tài khoản

Thí sinh kiểm tra email xác nhận từ hệ thống. Nếu không nhận được thư trong thư mục Hộp thư đến, thí sinh cần kiểm tra Hộp thư Spam. Email thí sinh nhận được bao gồm đường link kích hoạt và **mã hồ sơ** (hình 2.5).

*\*Lưu ý: Mã hồ sơ gồm 9 ký tự, thí sinh cần lưu mã hồ sơ này để tra cứu sau này.* Thí sinh mở email và nhấn vào link trong email để kích hoạt tài khoản.

Chảo ban. Ban vừa dùng địa chỉ email này để đăng ký Kỳ thi đánh giá năng lực do Đại học Quốc gia TP. HCM tổ chức. Mã hồ sơ đăng ký là: D2 Vui lòng xác nhận bằng cách nhân tại đây

Thí sinh vui lòng truy cập trang web hoặc liên hệ với bộ phận tuyến sinh của trường để biết thêm thông tin và hoạt động xét tuyến.

Đây là thư gửi tự động từ hệ thống Thi đánh giá năng lực của Đại học Quốc gia TP.HCM. Xin vui lòng không trả lời thư này.

Trân trong.

Đại học Quốc Gia Tp.HCM Trung tâm Kháo thí và Đánh giá Chất lượng đào tạo Đại học Quốc gia TP.HCM Phòng 403, Nhà điều hành ĐHQG-HCM, Khu phố 6, P.Linh Trung, Q.Thủ Đức, Tp.HCM Điện thoại: (028) 37242160 - số nội bộ 1415 Email: thinangluo@ynuhom.edu.vn Website: www.cetga.vnuhcm.edu.vn, http://cete.vnuhcm.edu.vn

*Hình 2.5. Email kích hoạt tài khoản*

*Bước 6.* Thí sinh tạo mật khẩu theo hướng dẫn, sau đó nhấn **"Xác nhận"** (hình 2.6).

Tên đăng nhập là số Chứng minh nhân dân/ Căn cước công dân/ Hộ chiếu mà thí sinh đã đăng ký.

Thí sinh cần tạo mật khẩu theo yêu cầu và ghi nhớ để có thể đăng nhập tài khoản. *\*Lưu ý: Thí sinh dùng bộ gõ tiếng Anh và tắt chức năng "Caps Lock" khi nhập mật khẩu.*

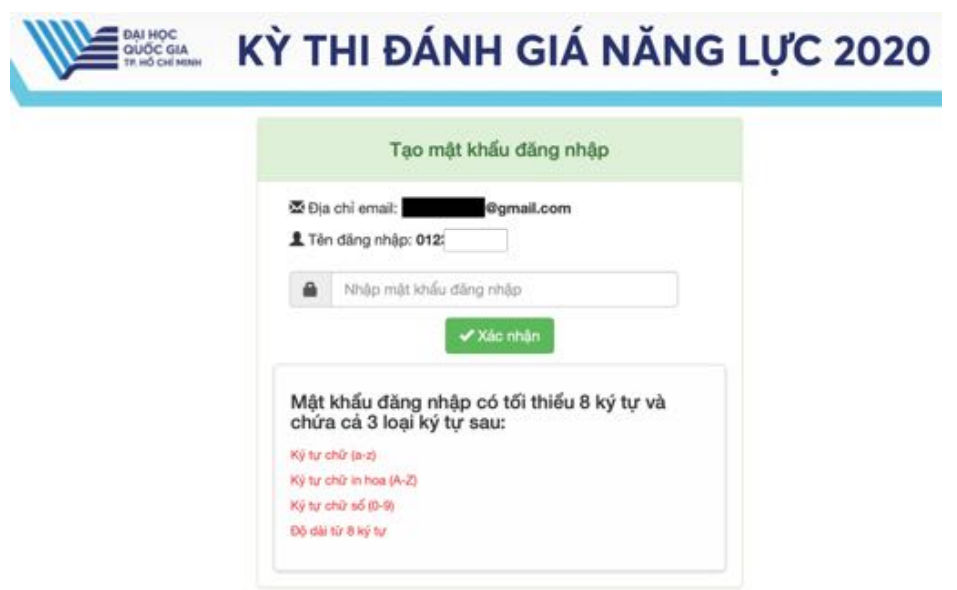

*Hình 2.6. Tạo mật khẩu đăng nhập*

*Bước 7.* Đăng nhập bằng cách nhập **số Chứng minh nhân dân/ Căn cƣớc công dân/ Hộ chiếu** và **mật khẩu** đã tạo ở bước 6 (hình 2.7).

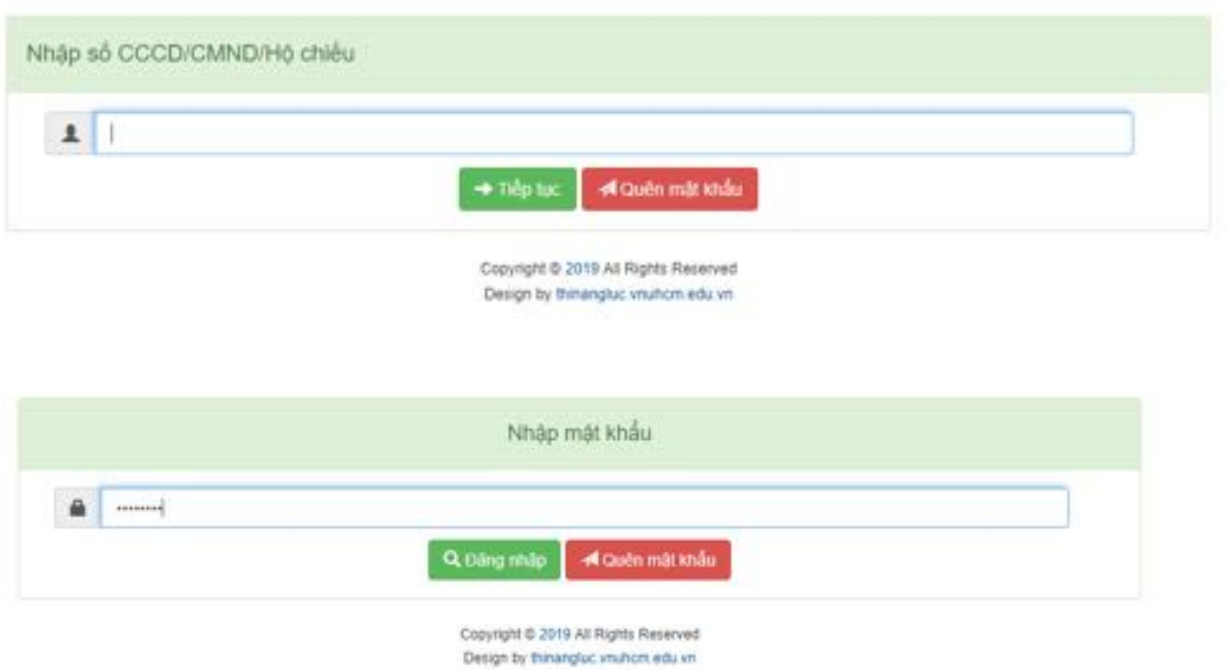

*Hình 2.7. Các bước đăng nhập tài khoản*

*\*Lưu ý: Thí sinh dùng bộ gõ tiếng Anh và tắt chức năng "Caps Lock" khi nhập mật khẩu.*

*Bước 8.* Nếu thí sinh quên mật khẩu, vui lòng nhấn **"Quên mật khẩu"**.

Sau đó, thí sinh vui lòng nhập tên đăng nhập (số CMND/CCCD/HC) và nhập địa chỉ email tài khoản đã đăng ký. Nhấn **"Xác nhận"** (hình 2.8**)**.

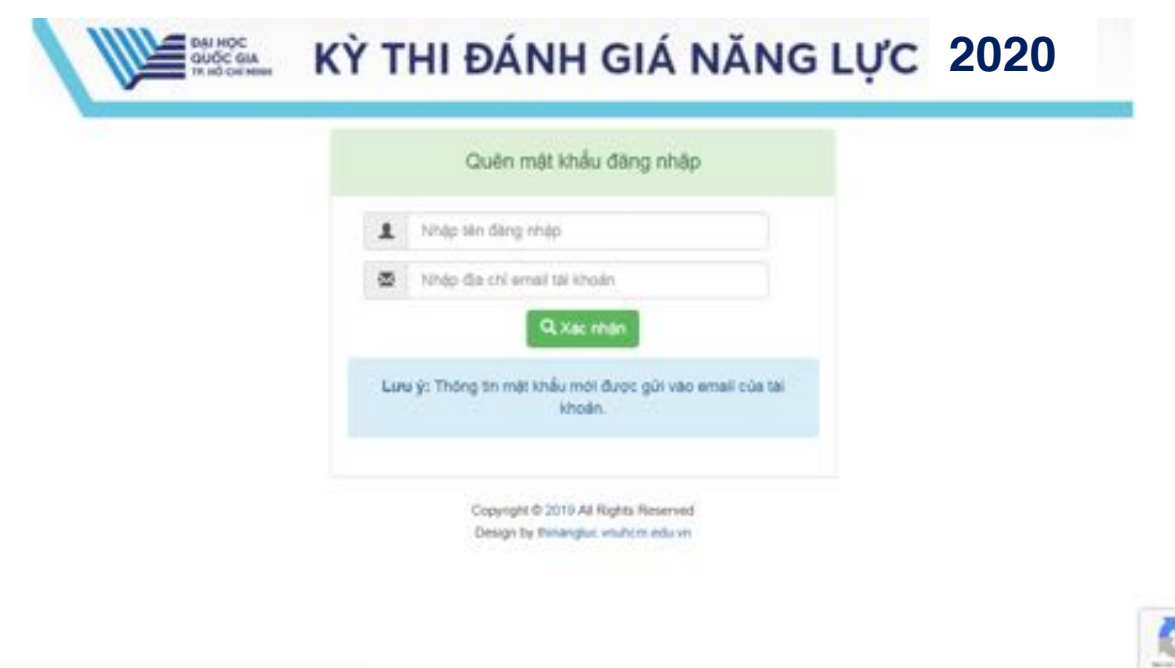

*Hình 2.8. Các bước lấy mật khẩu mới*

*Bước 9.* Hệ thống đăng ký sẽ tự động gửi email cho thí sinh (email đã đăng ký trong Phiếu đăng ký dự thi trên trang thông tin điện tử). Nếu không nhận được thư trong thư mục Hộp thư đến, thí sinh cần kiểm tra Hộp thư Spam. Email thí sinh nhận được bao gồm đường link xác nhận và **mật khẩu đăng nhập mới** (hình 2.9).

Thí sinh vui lòng nhấn vào đường dẫn xác nhận có chữ **"tại đây"** và thực hiện lại như bước 7.

*\*Lưu ý: Thí sinh dùng bộ gõ tiếng Anh và tắt chức năng "Caps Lock" khi nhập mật khẩu.*

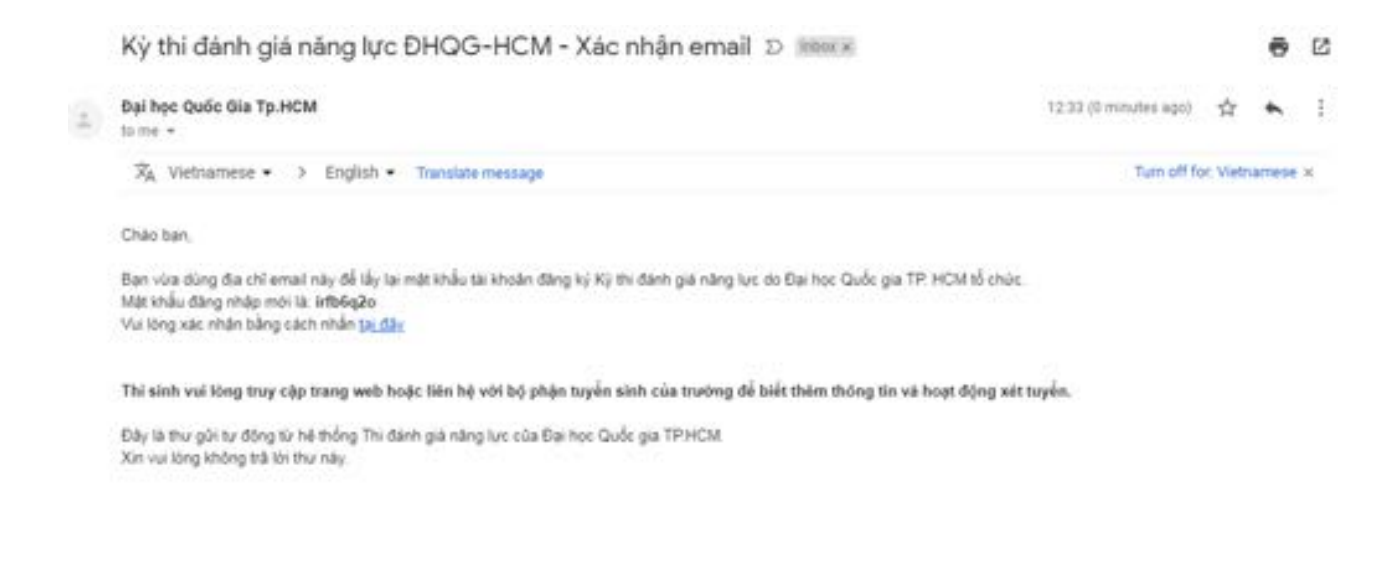

*Hình 2.9. Email xác nhận mật khẩu mới*

*Bước 10.* Sau khi đã đăng nhập được vào trang cá nhân, thí sinh chọn đợt đăng ký thi Đánh giá năng lực tại ĐHQG-HCM, nhấn **"Đăng ký mới"** (hình 2.10).

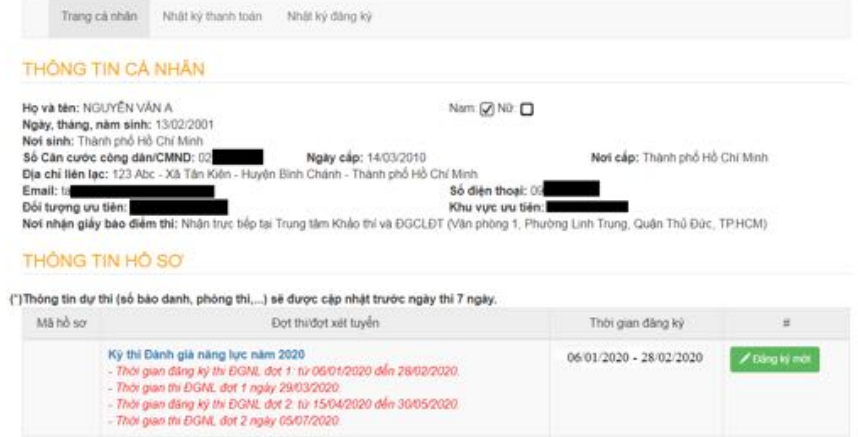

## *Hình 2.10. Chọn đợt trong danh sách đợt thi*

### *Bước 11.* Chọn nơi dự thi

Thí sinh được chuyển tiếp vào bước 3 để tiếp tục lựa chọn thông tin địa điểm thi. Thí sinh chọn **"Đăng ký dự thi"** (hình 2.11).

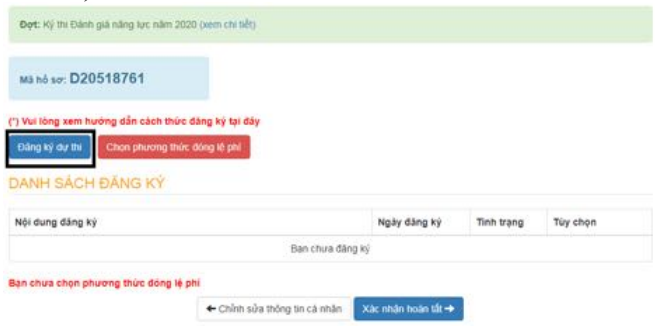

*Hình 2.11. Đăng ký dự thi*

Màn hình cửa sổ các địa điểm thi sẽ hiện ra để thí sinh chọn nơi dự thi. Thí sinh nhấn nút chọn nơi dự thi và nhấn nút "Đăng ký dự thi" (hình 2.12).

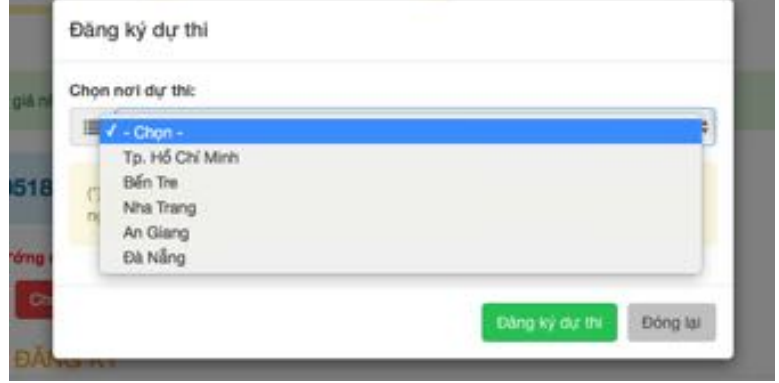

*Hình 2.12. Chọn nơi dự thi*

Sau khi đăng ký nơi dự thi, thông tin nơi đăng ký dự thi sẽ được hiển thị ở bảng phía dưới (xem hình 2.13).

#### DANH SÁCH ĐĂNG KÝ

| Nội dung đăng ký                   | Ngày đăng ký     | <b>Tinh trang</b> | Tùy chon    |
|------------------------------------|------------------|-------------------|-------------|
| Đăng ký dự thi tại Tp. Hổ Chí Minh | 16/12/2019 20:21 | Chưa xác nhận     | Hủy đăng ký |

*Hình 2.13. Danh sách đăng ký*

(\*\*\*) Nếu thí sinh muốn đổi nơi dự thi thì cần nhấn **"Hủy đăng ký"** trước khi đăng ký nơi dự thi mới. Sau đó, thực hiện lại các bước 10 và 11.

*Bước 12.* Chọn phương thức thanh toán

Thí sinh kiểm tra thông tin dự thi và chọn phương thức thanh toán. Thí sinh nhấn **"Chọn phƣơng thức đóng lệ phí"** (hình 2.14)

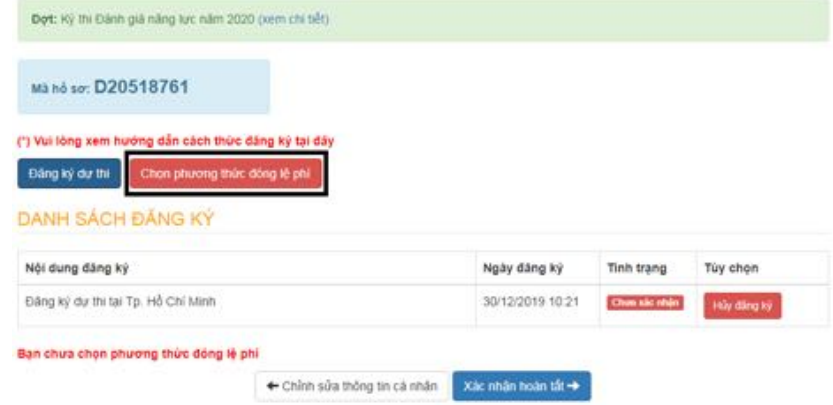

*Hình 2.14. Phương thức thanh toán*

Màn hình cửa sở các phương thức thanh toán sẽ hiện ra để thí sinh chọn phương thức đóng lệ phí (xem hình 2.15).

Phương thức đóng lệ phí

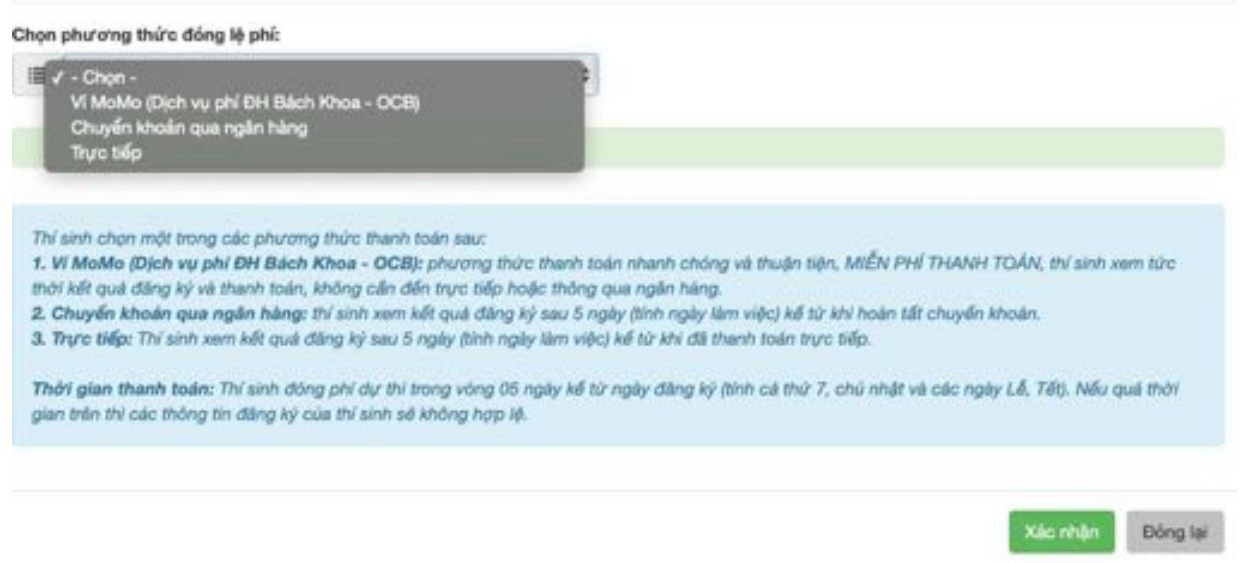

*Hình 2.15. Chọn phương thức đóng lệ phí*

**•** Trường hợp 1: Thí sinh chọn phương thức thanh toán qua ví MoMo và nhấn "Xác **nhận"**, sau đó nhấn **"Xác nhận hoàn tất"**. Thí sinh nhập số điện thoại và mã giao dịch khi nhấn **"Thanh toán Momo"** (sau khi đã đóng tiền trên ứng dụng Ví MoMo). Sau đó, thí sinh nhấn **"Tôi không phải ngƣời máy"** và **"Xác nhận"** để hoàn tất hồ sơ (xem hình 2.16). Tình trạng đóng lệ phí sẽ được cập nhật trên trang web tại phần **"Nhật ký thanh toán"**.

|                   |                                    | Ví MoMo (Dịch vụ phí ĐH Bách Khoa - OCB)                                                                         |                                                                                                    |                    | $\ddot{\phantom{a}}$ |
|-------------------|------------------------------------|----------------------------------------------------------------------------------------------------|----------------------------------------------------------------------------------------------------|--------------------|----------------------|
|                   |                                    |                                                                                                    |                                                                                                    |                    |                      |
|                   | JANH SÁCH ĐĂNG KÝ                  |                                                                                                    |                                                                                                    |                    |                      |
| Nội dung đăng ký  |                                    |                                                                                                    | Ngày đăng kỳ                                                                                                    | Tinh trang         | Tùy chọn             |
|                   | Đảng ký dự thi tại Tp. Hồ Chí Minh |                                                                                                    | 03/01/2020 13:42                                                                                                    | <b>Chun sic nh</b> | Hủy đăng ký          |
| hiện đăng lợ lại. |                                    | lạn đang chọn phương thức đóng lệ phi: Vì MoMo (Dịch vụ phi ĐH Bách Khoa - OCB)<br>+ Chỉnh sửa thông tin cá nhân | Lưu ý: Sau khi đã xác nhận hoàn tất trong trưởng hợp muốn thay đổi phương thức thanh toán thí sinh cần phải hủy phiếu đăng ký và thực<br>Xác nhân hoàn tất → |                    |                      |
| DC GI             | Thanh toán Momo                    |                                                                                                    |                                                                                                    |                    |                      |
|                   |                                    | Số điển thoại giao dịch MoMo:                                                                                    |                                                                                                    |                    | <b>Jhán</b>          |
|                   |                                    |                                                                                                    |                                                                                                    |                    | 相長                   |
| Nm                | Mã số giao dịch MoMo:              |                                                                                                    |                                                                                                    |                    |                      |
|                   | 谭                                  |                                                                                                    |                                                                                                    |                    |                      |

*Hình 2.16. Thanh toán Momo*

*\* Lưu ý: Thí sinh phải nhập đúng số tiền lệ phí khi mua mã giao dịch trên phần mềm MoMo để mã giao dịch có hiệu lực khi xác nhận hoàn tất thanh toán cho hồ sơ dự thi của mình (01 coupon thanh toán cho 01 phiếu).*

(\*\*\*) Nếu thí sinh không muốn chọn phương thức đóng lệ phí qua Ví Momo thì chỉ cần nhấn nút **"Hủy phiếu"** để quay về chọn phương thức thanh toán khác.

**Trường hợp 2:** Thí sinh chọn phương thức thanh toán Chuyển khoản qua ngân hàng, chọn một trong ba ngân hàng và nhấn **"Xác nhận"**. Sau đó, nhấn **"Xác nhận hoàn tất"** (xem hình 2.17).

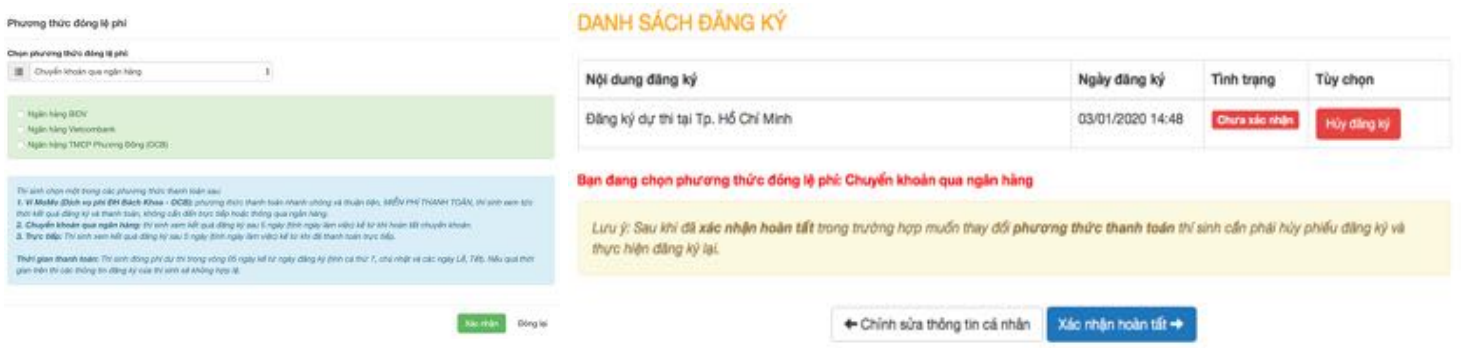

*Hình 2.17. Chuyển khoản qua ngân hàng*

Thí sinh tiếp tục chọn nút **"In phiếu thông tin nộp tiền"** và nhấn **"In thông tin"**. Thí sinh cầm phiếu này đến ngân hàng khai các thông tin giống như trên mẫu phiếu thông tin nộp tiền (xem hình 2.18).

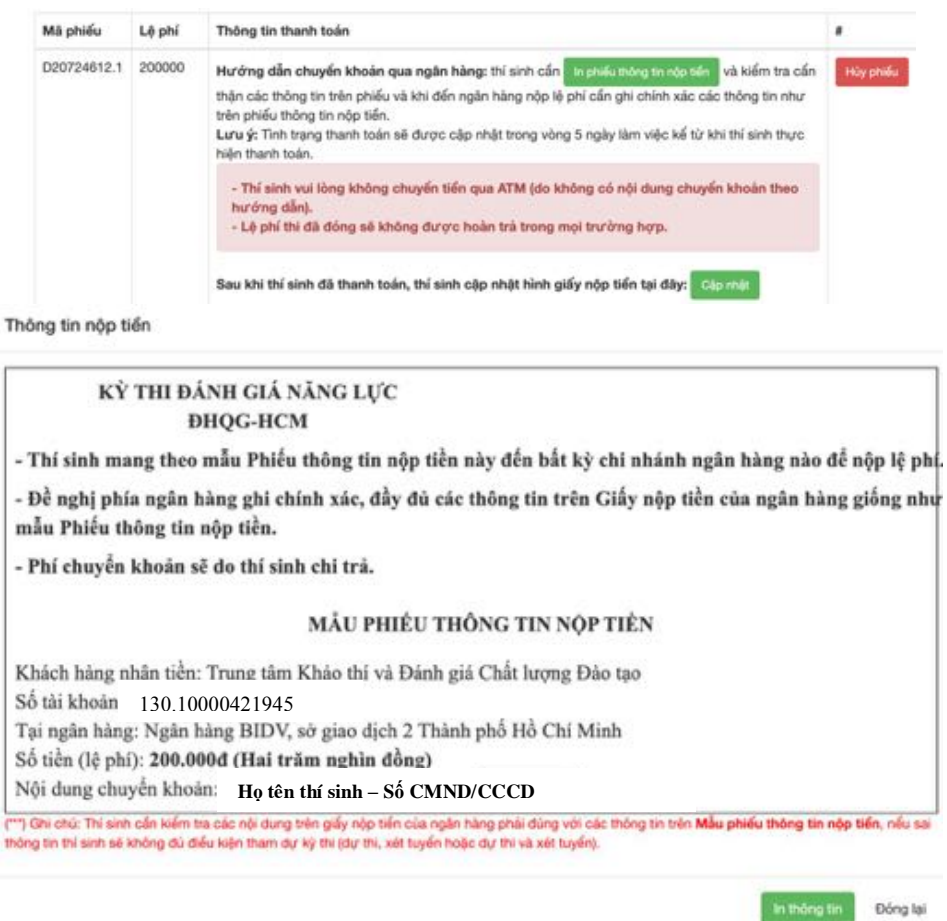

*Hình 2.18. Mẫu phiếu thông tin nộp tiền*

x **Ghi chú:** Cần ghi Nội dung nộp tiền theo đúng nội dung chuyển khoản

Sau khi thanh toán lệ phí tại ngân hàng, thí sinh cần cập nhật giấy nộp tiền lên hệ thống tại nút **"Cập nhật".**

Sau khi thí sinh đã thanh toán, thí sinh cập nhật hình giấy nộp tiền tại đây: Cập nhật

(\*\*\*) Nếu thí sinh không muốn chọn phương thức đóng lệ phí chuyển khoản qua ngân hàng thì chỉ cần nhấn nút **"Hủy phiếu"** để quay về chọn phương thức thanh toán khác.

x **Trƣờng hợp 3:** Thí sinh chọn phương thức đóng lệ phí **trực tiếp**, chọn một trong hai địa điểm và nhấn **"Xác nhận"**. Sau đó, nhấn **"Xác nhận hoàn tất"**. Thí sinh đến trực tiếp một trong hai địa chỉ phía dưới để nộp tiền (xem hình 2.19).

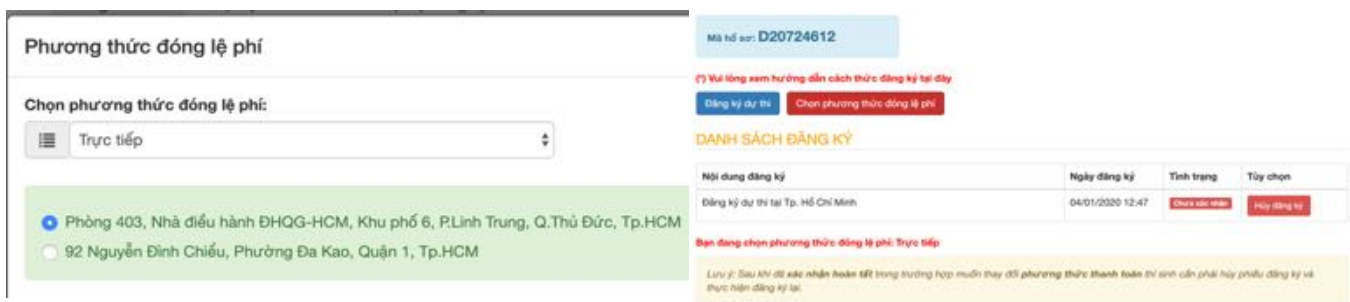

## *Hình 2.19. Thông tin nộp tiền trực tiếp*

Thí sinh tiếp tục chọn nút **"In phiếu thông tin nộp tiền"** và nhấn **"In thông tin"**. Thí sinh cầm phiếu này đến địa chỉ nộp tiền và khai các thông tin giống như trên mẫu phiếu thông tin nộp tiền (xem hình 2.20).

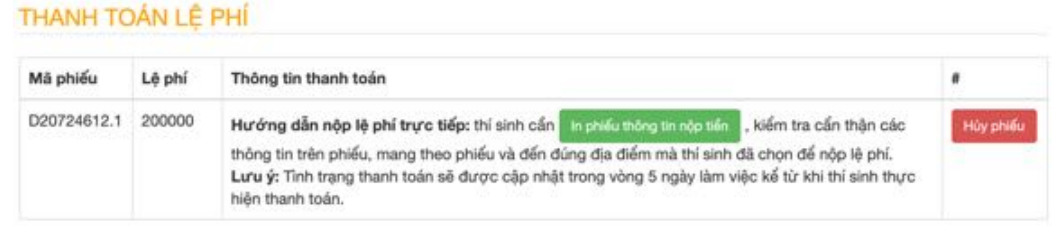

Thông tin nộp tiền

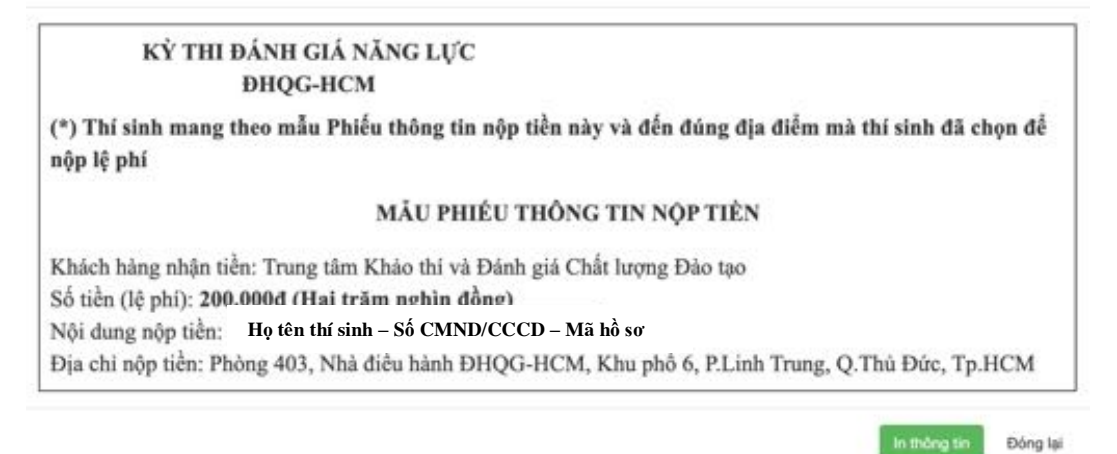

## *Hình 2.20. Mẫu phiếu thông tin nộp tiền*

(\*\*\*) Nếu thí sinh không muốn chọn phương thức đóng lệ phí trực tiếp thì chỉ cần nhấn nút **"Hủy phiếu"** để quay về chọn phương thức thanh toán khác.